# VAS Payment Signatory Management to Support E-Affirmation Process

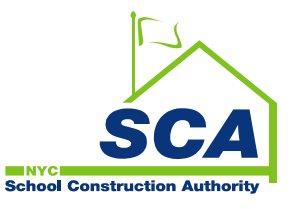

## Purpose of E-Affirmation for Contracts

#### **The intent of an electronic affirmation is to:**

- Increase efficiency.
- Eliminate paper originals.
- Streamline the RFP process to allow users to efficiently and effectively complete, sign and submit RFPs.
- Support the RCMS eAffirmation process.

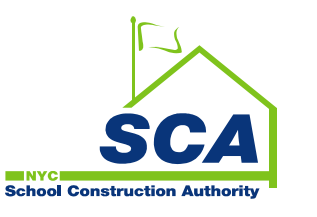

# Benefits of E-Affirmation

#### **E-Affirmation functionality will have the following benefits:**

- Reduce cycle time to complete payment.
- Eliminate the need for notary.
- Reduce the use of paper to achieve a "paperless" work environment.
- Provide assurance that approvers are authorized to submit RFPs.
- Facilitate the forwarding of RFPs from Vendors to user departments, to the Finance. Department, through electronic means rather than via mail.
- Provide vendor Primary Contact access to assign signatories by Contract Number.
- Provide vendor Primary Contact access to update and manage signatory profiles.

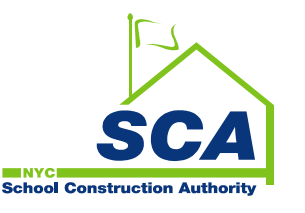

### User Access of E-Affirmation

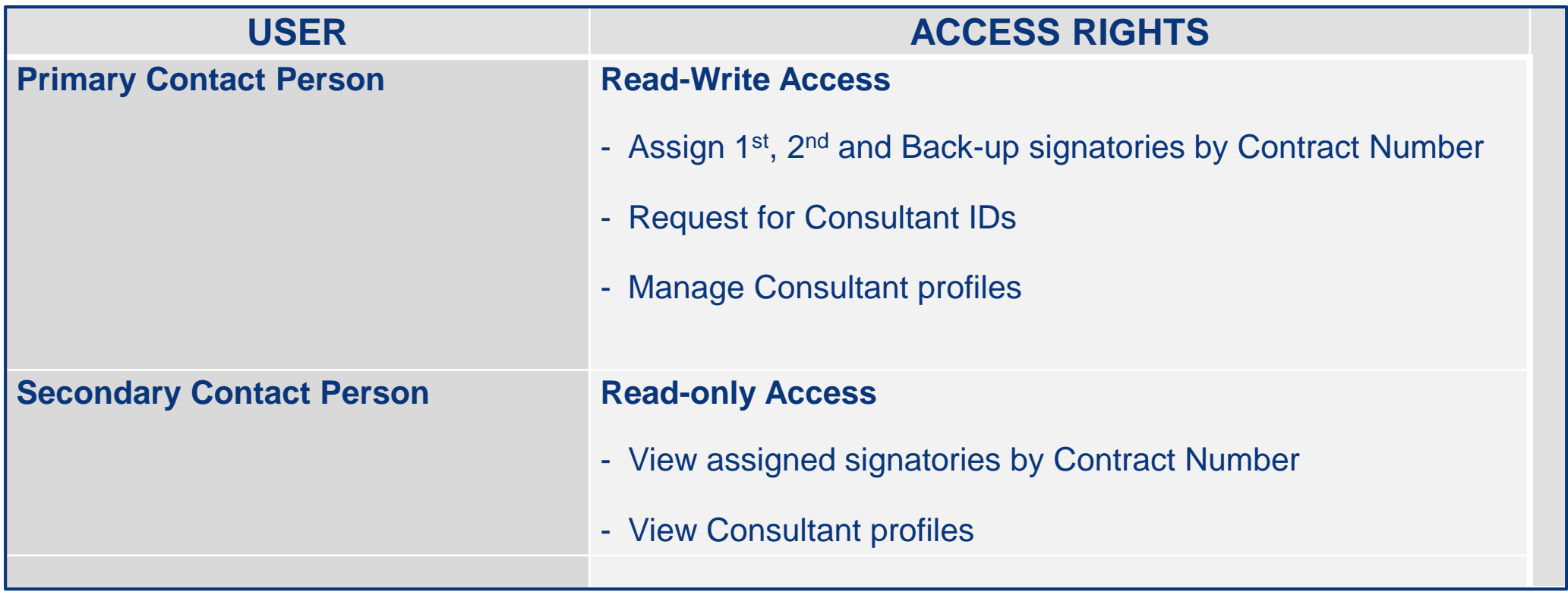

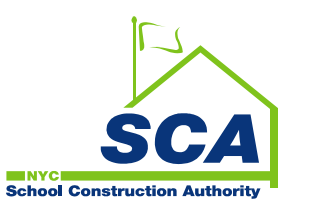

### How to Log into VAS

**1. Use the following URL<https://dobusiness.nycsca.org/>**

**(***Recommended Browser – Google Chrome***)**

#### **2. Enter your Login ID and click on the Login button to get started**

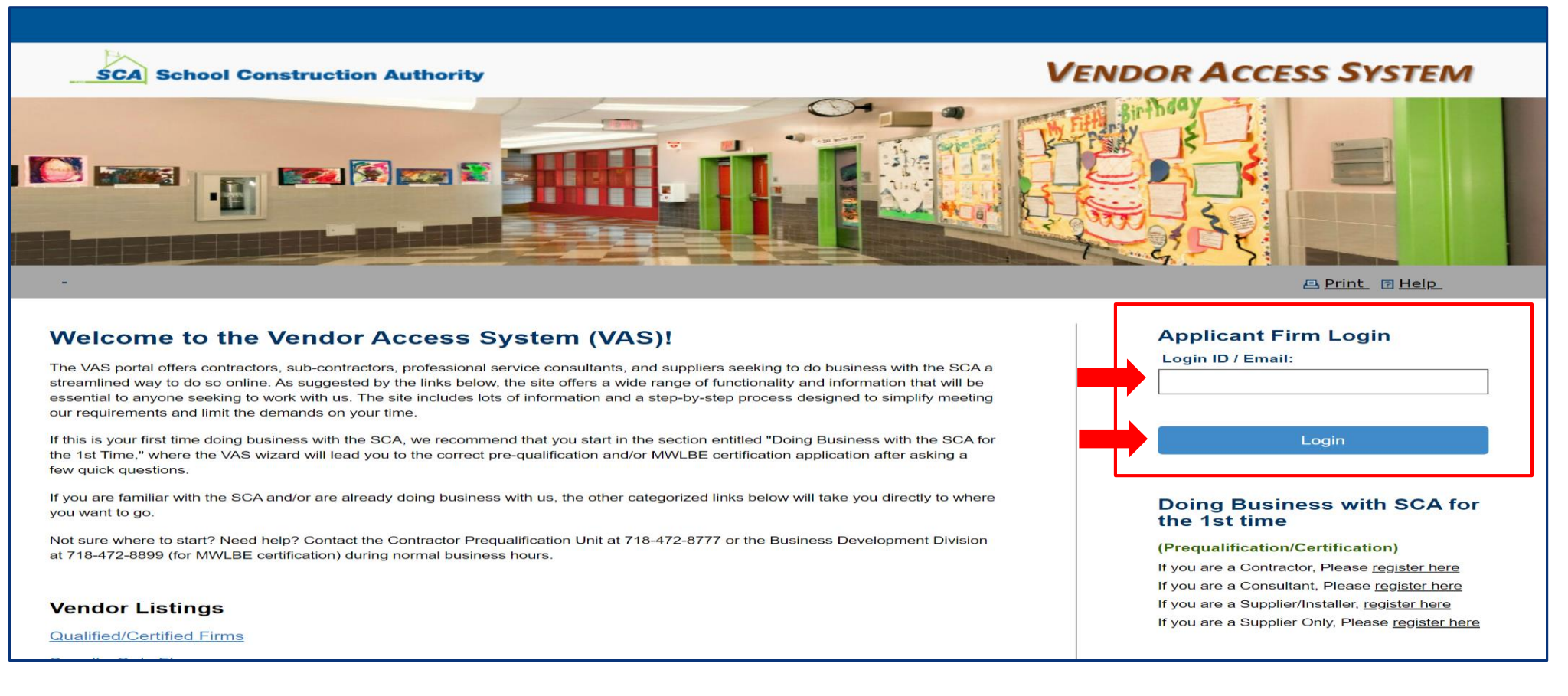

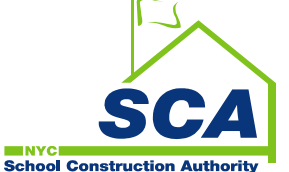

#### How to Manage Vendor Consultants

**3. Click** *Manage Consultants* **to add your consultant's profile.**

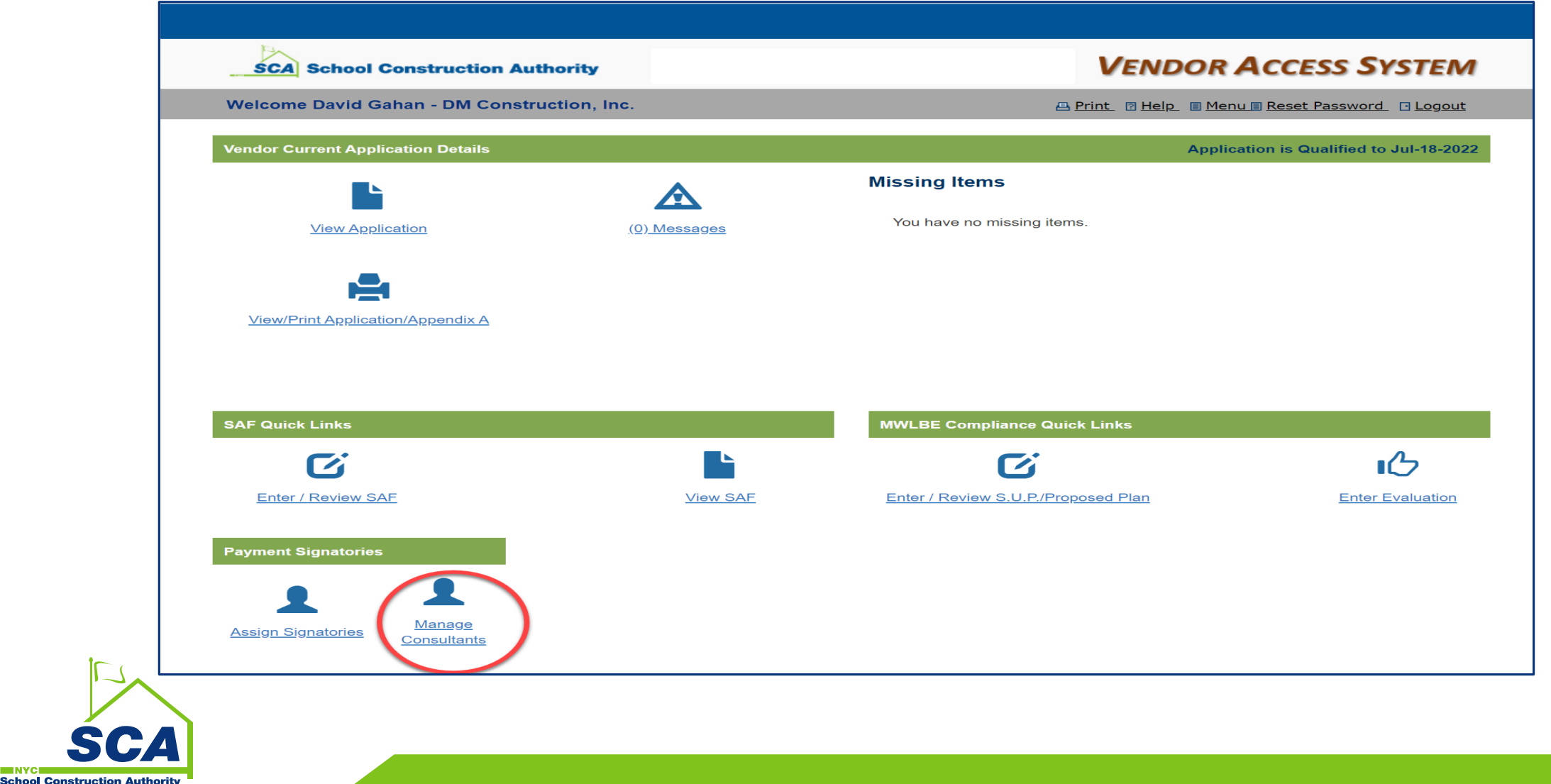

#### How to Add Vendor Consultants

#### **4. Click the** *Add link* **to add a new Consultant's profile.**

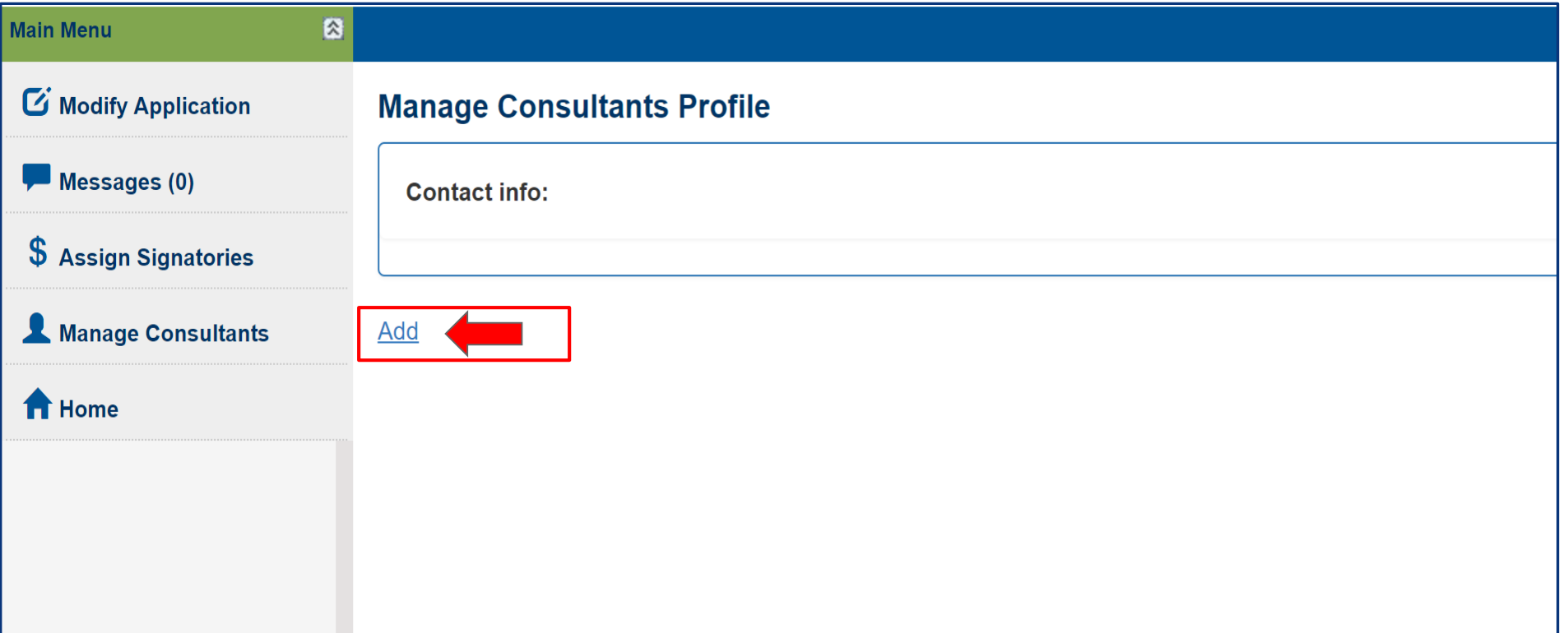

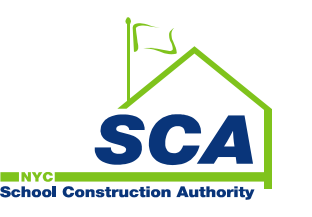

#### How to Add Vendor Consultants

- **5. Click the** *Consultant ID* **dropdown list and select the Consultant's name. The** 
	- **Consultant's first name, last name and email address will be displayed on the page.**
- **6. Fill in the Consultant's** *Business Title***,** *Primary Phone***, and** *Secondary Phone number***.**
- **7. Click the** *Add Consultant* **button. User will be redirected to the** *Manage Consultant Profile* **page upon saving**.

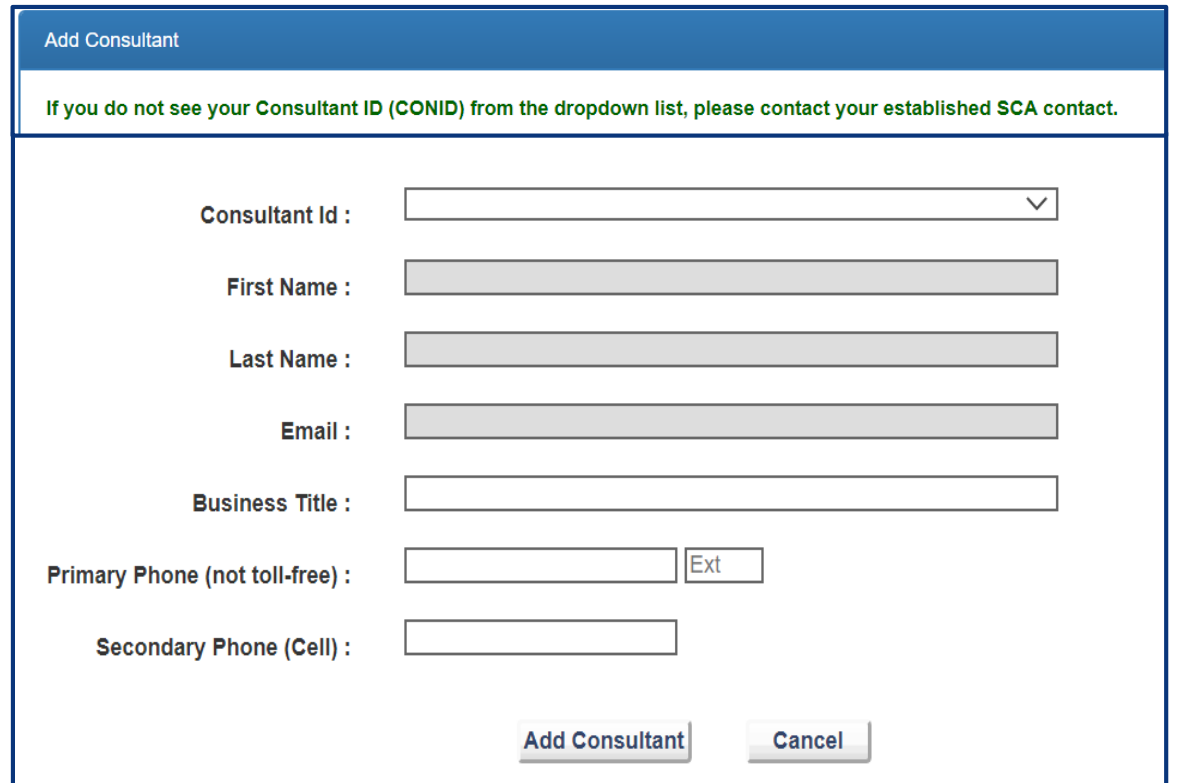

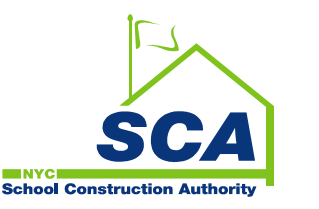

#### How to Add Vendor Consultants

#### **8. Added Consultant's profile will automatically display on this page.**

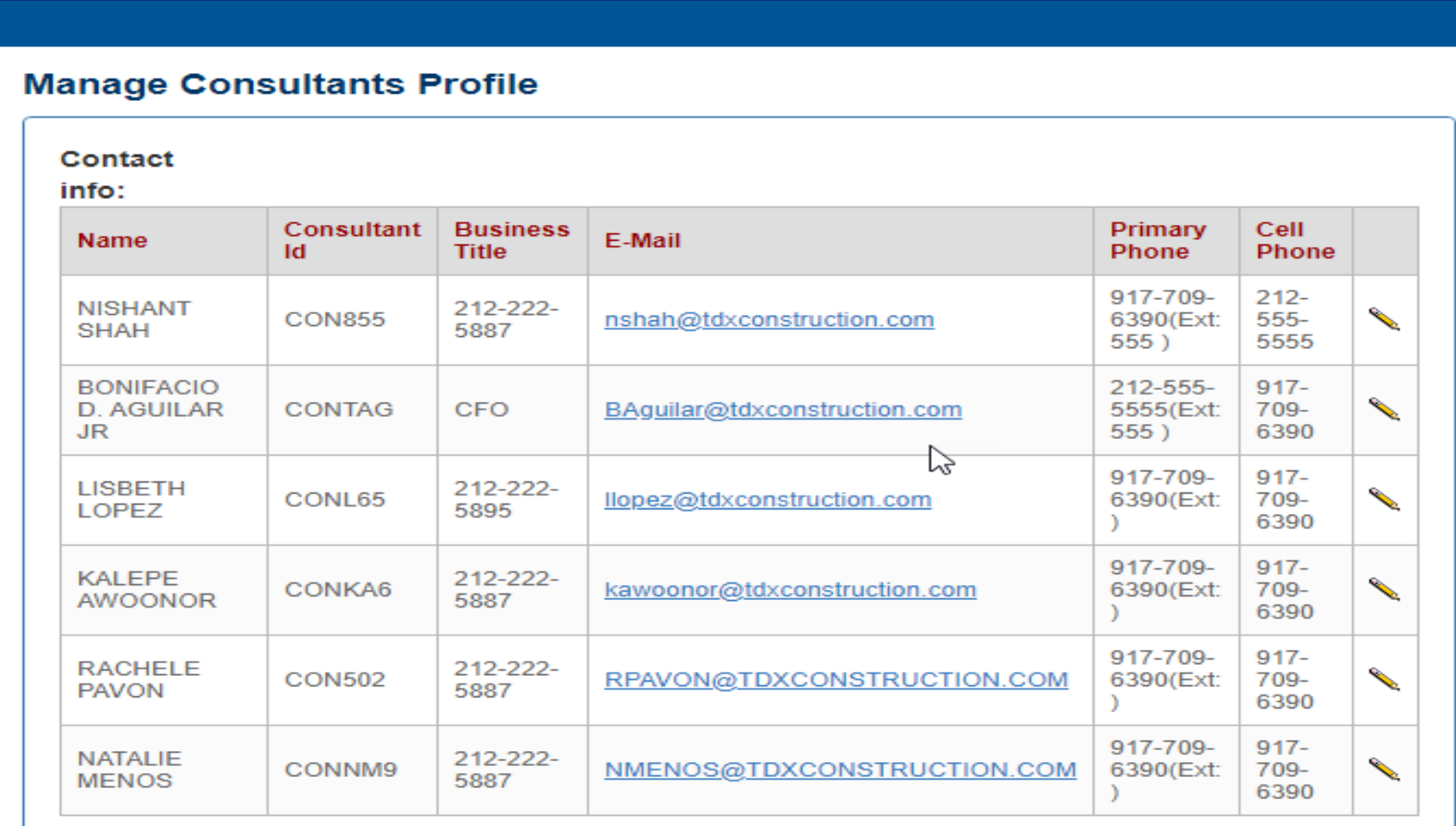

**NVC School Construction Au** 

Add

### How to Assign Payment Signatories

**1. Click the** *Assign Signatories* **link. All contracts awarded to the firm will be displayed on the** *Payment Signatories* **page.**

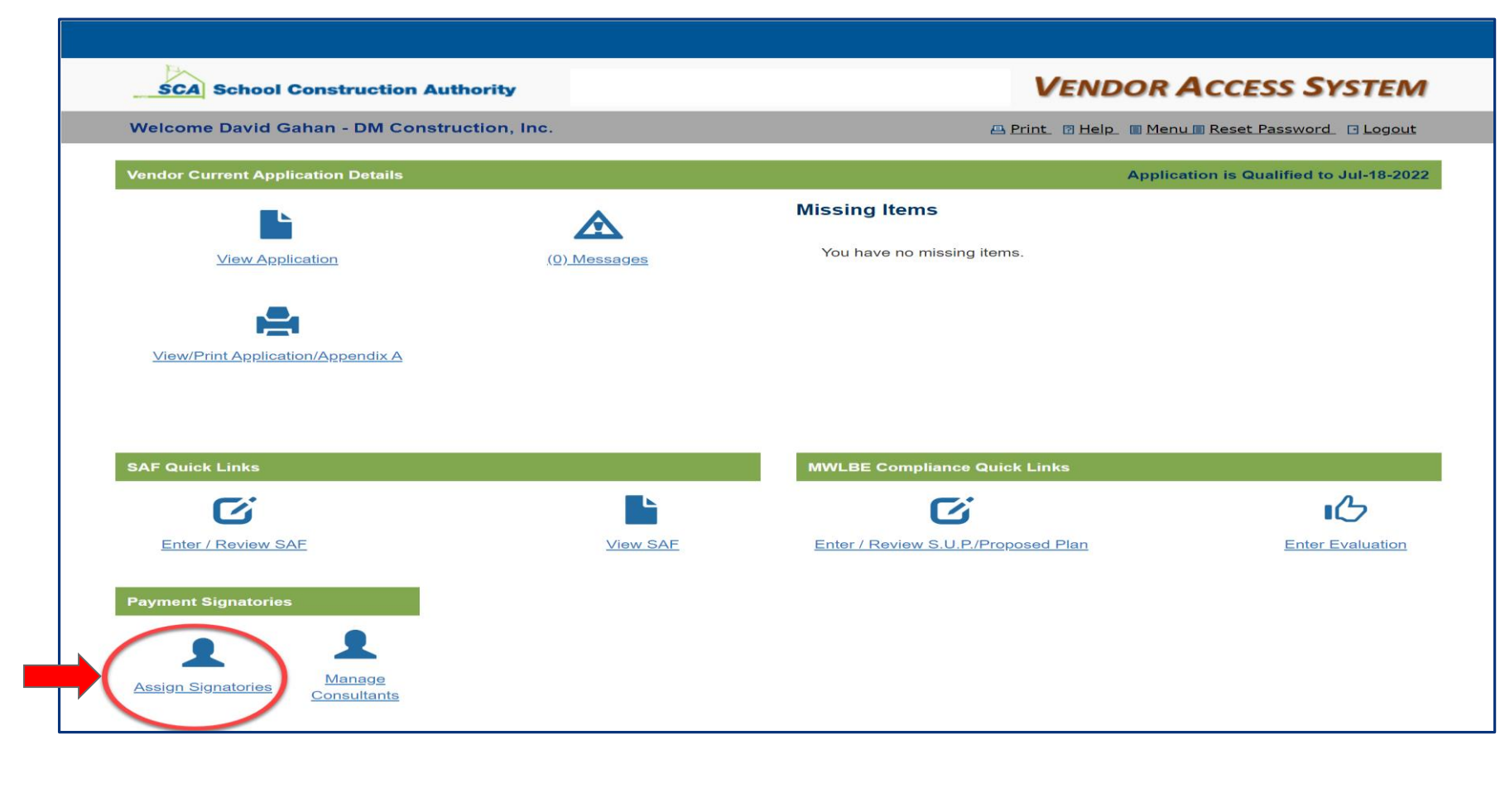

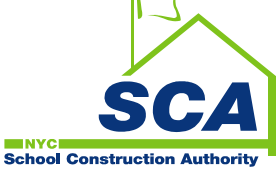

### How to Assign Payment Signatories

- **2. Search by** *Contract Number* **from the dropdown list.**
- **3. Click the plus sign (+) to assign the 1st, 2nd and alternate signatories by Contract**

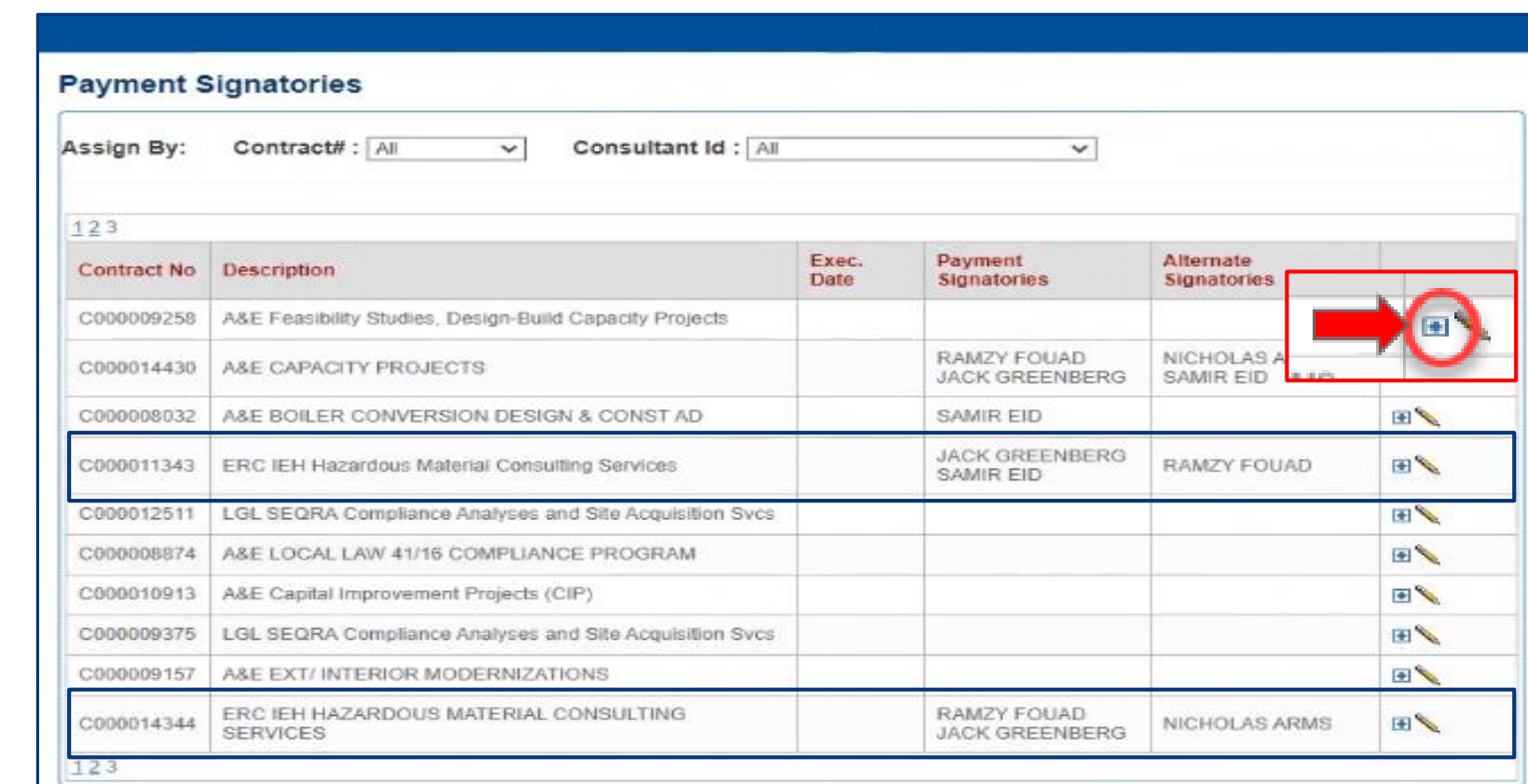

**Number.**

#### How to Assign Payment Signatories

- **4. Choose the Consultant's role.**
- **5. Select the Consultant from the** *Consultant ID* **dropdown list. The Consultant profile will automatically display.**
- **6. Click** *Add Signatory* **button to save. User will be redirected to the** *Payment Signatories* **page upon assignment.**

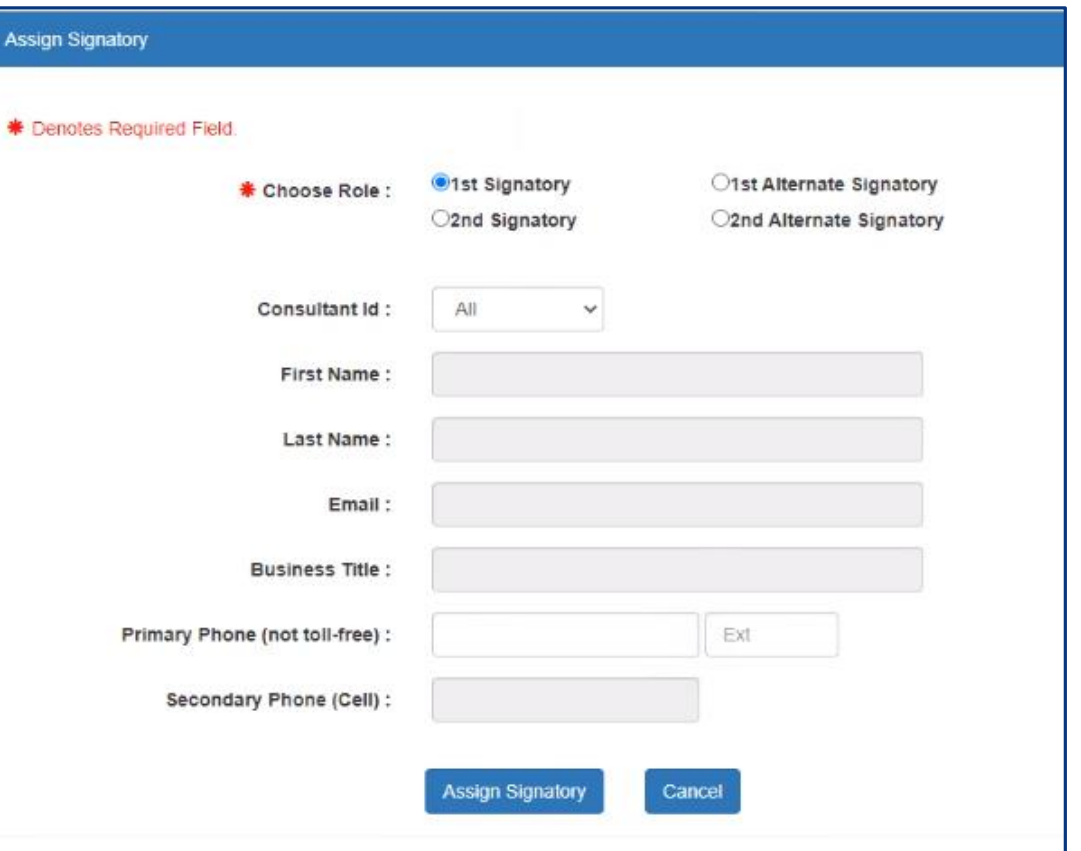

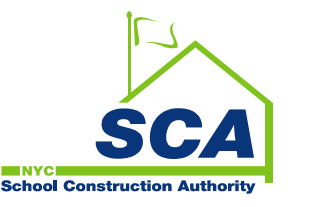

#### FAQs

- **Who will have access and assign payment signatories?**
	- The vendor Primary Contact will have full access to assign payment signatories and Secondary Contact will have read-only access.
- **What is required before requesting for payment in RCMS?**
	- The Primary Contact must log into VAS to assign 1<sup>st</sup>, 2<sup>nd</sup> and back-up signatories. As soon as contract is awarded to the vendor, an email reminder will be sent the users below and will continue every other day until all 4 signatories are assigned.
		- Primary Contact
		- Key Personnel cc
		- Secondary Contact cc
		- SCA Contract Admin cc
- **Why is there a need to associate 1st, 2nd and back-up signatories?**
	- This will provide assurance that approvers are authorized to submit RFPs.

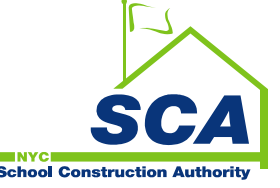

#### FAQs

- **How can Primary Contact assign signatories?**
	- Primary Contact can log into VAS. From VAS Home page, click *Assign Signatories* link. The user will be re-directed to the *Payment Signatories* page which will display all contracts awarded to the Primary Contact's company (by tax ID).
- **When are vendors required to assign signatories?**
	- Vendors are required to assign signatories before requesting for payment.
- **How can Primary Contact request for a Consultant ID (CONID)?**
	- Primary Contact can request for a Consultant ID (CONID) through their SCA established contact. SCA contact will review the request. If approved, he/she will forward the request to the SCA Helpdesk.
- **What if the Primary Contact is no longer employed with the vendor?**
	- A formal request to remove or replace the Primary Contact must be emailed to [prequalification@nycsca.org](mailto:prequalification@nycsca.org). The request must be on company letterhead signed by an

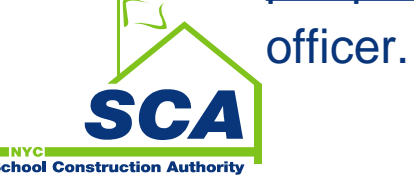

#### FAQs

- **How will I know if I successfully added a consultant profile?**
	- A confirmation will be emailed to the Primary Contact and newly added Consultant. *Manage Consultants Profile page will be reflected with current consultants.*
- **How will I know if I successfully added a payment signatory?**
	- A confirmation will be emailed to the Primary Contact and assigned Consultant. *Payment Signatory* page will be reflected with current signatory assignments by contract number.
- **What if our Consultant works for two different companies associated to two different tax IDs?** 
	- Effective August 26<sup>th</sup>, 2021, Consultants can be associated to multiple vendors/tax ID. Each vendor Primary Contact will be able to set his/her Consultant and assign as a payment signatory.

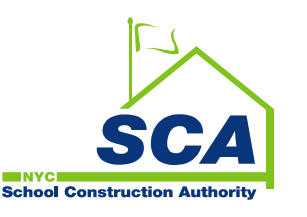

# QUESTIONS?

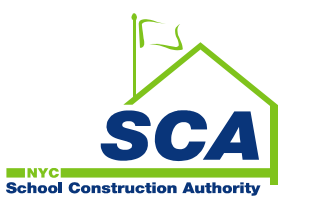

# For Technical Assistance or Support

# **Contact the SCA Help Desk**

- Email: [helpdesk@nycsca.org](mailto:helpdesk@nycsca.org)
- Phone: 718 472 8871

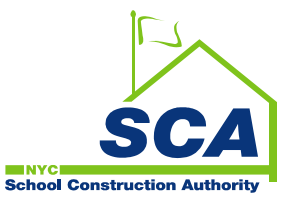